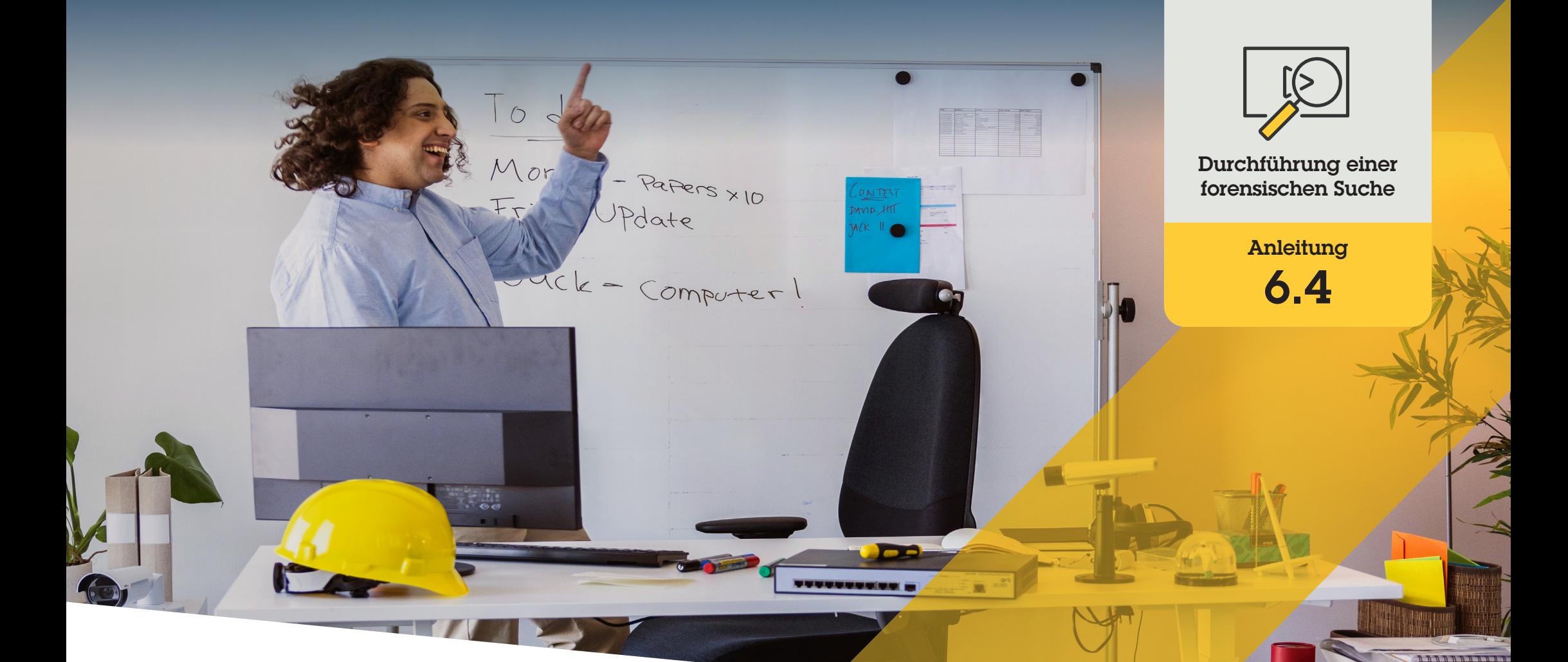

# Forensische Suche nach Geschwindigkeitsverstößen in einer Zone

AXIS Optimizer for Milestone XProtect<sup>®</sup>

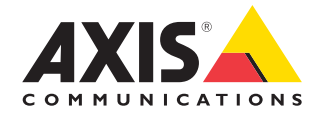

## Schritt für Schritt: Forensische Suche nach Geschwindigkeitsverstößen in einer Zone

Mit der AXIS Optimizer-Funktion zur Suche nach Geschwindigkeitsübertretungen in einer Zone können Videobeweise aus AXIS Speed-Anwendungen effizient gesucht, abgerufen und freigegeben werden, ohne dass Analyseserver erforderlich sind oder Kosten anfallen.

#### **Anforderungen**

- O Installieren Sie Milestone XProtect Ihrer Wahl:
	- Corporate 2019 R3 oder höher
	- Professional+ 2022 R3 oder höher
	- Express+ 2022 R3 oder höher
- O Installieren Sie die neueste Version von AXIS Optimizer auf dem Management Client
- O In AXIS Speed integrierte Axis Kameras
- O Die Uhrzeit der Kamera muss über NTP synchronisiert werden

#### **Zone Speed Search konfigurieren**

- 1. Fügen Sie im Management Client die Kamera hinzu, auf der die ausgewählte Anwendung läuft
- 2. Aktivieren Sie alle benötigten Geräte. Um AXIS Zone Speed Search verwenden zu können, sind Kamera 1 und Metadaten 1 erforderlich.
- 3. Metadaten konfigurieren:
	- a. Gehen Sie zu **Site Navigation** ➔ **Recording Server (Standortnavigation** ➔ **Aufzeichnungsserver)** und suchen Sie das Gerät
	- b. Wählen Sie Metadaten 1 aus und klicken Sie auf **Settings (Einstellungen)**
	- c. Gehen Sie zu **Metadata stream** ➔ **Event data** und wählen Sie **Yes (Metadatenstream** ➔ **Ereignisdaten** ➔ **Ja)**
- 4. Gehen Sie zur Registerkarte **Aufzeichnungseinstellungen** und prüfen Sie, ob die Metadatenaufzeichnung aktiviert ist
- 5. Klicken Sie auf **Save (Speichern)**
- 6. Konfigurieren Sie die Anwendung so, dass sie von einem Standardbenutzer bedient werden kann:
	- a. Fügen Sie Lese- und Wiedergaberechte für eine bestimmte Kamera und einen bestimmten Benutzer hinzu
	- b. Fügen Sie Lese- und Wiedergaberechte für Metadaten für die bestimmte Kamera und den jeweiligen Benutzer hinzu

#### **Zone Speed Search durchführen**

- 1. Gehen Sie im Smart Client zu **Search (Suche)**
- 2. Wählen Sie ein Zeitintervall sowie eine oder mehrere Kameras aus
- 3. Klicken Sie auf **Search for** ➔ **Zone speed search**  ➔ **New search (Suche** ➔ **Zone Speed Search** ➔ **Neue Suche)**
- 4. Wählen Sie Suchfilter, um die Anzahl der Suchergebnisse einzugrenzen (siehe unten)
- 5. Wählen Sie die Suchergebnisse aus, die Sie näher prüfen möchten

#### **Suche verfeinern**

Reduzieren Sie die Anzahl der möglichen Suchergebnisse, indem Sie einen dieser integrierten Filter verwenden:

- **Speed (Geschwindigkeit)** Filtern Sie nach der maximalen Geschwindigkeit von Objekten in der Zone während der Ereignisdauer. Sie können sowohl untere als auch obere Grenzen für die Geschwindigkeit festlegen
- **Object type (Objekttyp)** Wenn Vehicle (Fahrzeug) ausgewählt ist, werden bei der Suche nur geschwindigkeitsbezogene Ereignisse angezeigt, bei denen das schnellste Objekt in der Zone als Fahrzeug klassifiziert wurde
- **Zone name (Zonenname)** filtert nach Zonennamen

#### **Hochauflösende PDF-Suchergebnisse exportieren**

- 1. Klicken Sie auf **Export… (Exportieren…)**
- 2. Wählen Sie **PDF...**
- 3. (Optional) Geben Sie **Report name (Berichtname), Report destination (Berichtziel)** und **Notes (Hinweise)** ein
- 4. Wählen Sie für jedes Suchergebnis aus, welches Bild Sie in den Bericht aufnehmen möchten. Um ein Bild zu vergrößern, doppelklicken Sie auf das Bild.
- 5. Klicken Sie auf **Create (Erstellen)**. Wenn der Bericht fertig ist, erhalten Sie eine Benachrichtigung
- Unterstützung für den Einstieg

**AXIS Optimizer Anleitungsvideos ansehen**

- **[Online-Benutzerhandbuch einsehen](https://help.axis.com/en-us/axis-optimizer-for-milestone-xprotect#zone-speed-search)**
- **Weitere Anleitungen herunterladen**
- **[AXIS Optimizer Anleitung lesen](https://www.axis.com/dam/public/a1/da/43/solution-note--axis-optimizer--getting-started-en-US-411854.pdf)**

**Die Schritt-für-Schritt-Workflows für einzelne Aufgaben können sich im Laufe der Zeit ändern. Sie finden die neuesten Beschreibungen im Online-Benutzerhandbuch**

## Forensische Untersuchungen beschleunigen

Die überwiegende Mehrheit der kriminaltechnischen Untersuchungen umfasst Videobeweise. Das Videomaterial kann nicht nur aus verschiedenen Quellen stammen, sondern die Ermittler sind sich oft auch nicht sicher, wonach oder nach wem sie suchen oder wann genau sich ein Vorfall ereignet hat. Außerdem ist die Menge an Videomaterial, das von einer einzigen Kamera an einem bestimmten Ort während eines Tages, einer Woche oder noch länger aufgenommen wurde, sehr groß. Die Ermittler müssen daher stundenlang Videomaterial durchsuchen, um einen bestimmten Vorfall oder eine bestimmte Aktivität zu finden, was ineffizient ist. Darüber hinaus werden die Metadaten traditionell zur vollständigen Analyse auf Servern gespeichert, was die Kosten in die Höhe treibt.

### Wie AXIS Optimizer dieses Problem löst

Zone Speed Search in AXIS Optimizer beschleunigt forensische Untersuchungen nach einem Vorfall, indem die Suche nach solchen Verstößen am Tatort optimiert wird - ohne die Notwendigkeit oder die Kosten von Analyseservern. Ermittler können eine Straftat anhand von Archiven mit Videoaufzeichnungen von einer oder mehreren Axis Kameras effizient identifizieren und die Analysezeit von Stunden auf Minuten oder Sekunden verkürzen. Die Suche nach Videobeweisen, ihre Wiederherstellung und ihre Freigabe werden beschleunigt. Die Integration von Videound Metadatenströmen von Axis Kameras mit Deep Learning und ausgewählten integrierten Analysefunktionen von AXIS Speed Monitoring in das Milestone XProtect Centralized Search Framework wird optimiert. Axis Kameras mit Deep Learning liefern durchsuchbare, detaillierte Metadatenströme an Milestone XProtect Centralized Search. Zusätzlich zur Suche nach Geschwindigkeitsübertretungen in Zonen sind die forensischen Suchoptionen von AXIS Optimizer in der zentralen Suche nach Objekten, Personen, Vorfällen, Fahrzeugen und Frachtcontainern verfügbar.

#### **Über AXIS Optimizer für Milestone XProtect**

**AXIS Optimizer ist eine Integrationssuite, die die Leistung von Axis Geräten in Milestone XProtect optimiert. Sie stellt sicher, dass alle Nutzer Zeit und Aufwand sparen und bestmöglich von ihrem Axis und Milestone System profitieren können. Sie wird regelmäßig aktualisiert, um neue Angebote von Axis abzudecken, und ist kostenlos als einmaliges Installationsprogramm auf [axis.com.](http://axis.com/products/axis-optimizer-for-milestone-xprotect/savings) erhältlich.**

## Über Axis Communications

Axis ermöglicht eine smartere und sichere Welt durch die Entwicklung von Lösungen zur Verbesserung von Sicherheit und Geschäftsperformance. Als Technologieführer im Bereich Netzwerk-Video bietet Axis Produkte für die Videosicherheit und Zutrittskontrolle sowie Intercoms, Audiosysteme und intelligente Analyseanwendungen. Die branchenweit anerkannten Schulungen der Axis Communications Academy vermitteln fundiertes Expertenwissen zu den neuesten Technologien.

Das 1984 gegründete schwedische Unternehmen beschäftigt etwa 4.000 engagierte MitarbeiterInnen in über 50 Ländern und bietet mit Technologie- und Systemintegrationspartnern auf der ganzen Welt kundenspezifische Lösungen an. Der Hauptsitz ist in Lund, Schweden.

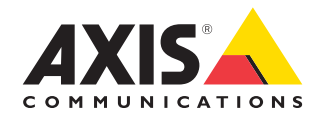

©2024 Axis Communications AB. AXIS COMMUNICATIONS, AXIS, ARTPEC und VAPIX sind in verschiedenen Jurisdiktionen eingetragene Marken von Axis AB. Alle anderen Marken sind Eigentum ihrer jeweiligen Inhaber.